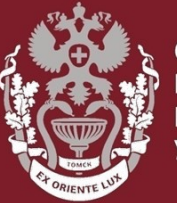

СИБИРСКИЙ **ГОСУДАРСТВЕННЫЙ МЕДИЦИНСКИЙ VHURFPCUTFT** 

### **Как зарегистрироваться в Scopus?**

## **Как сменить и восстановить пароль?**

Бочарова Алёна Михайловна, зав. отделом Научно-медицинской библиотеки.

#### На главной странице <https://www.scopus.com/> нажать кнопку **«Create account».**

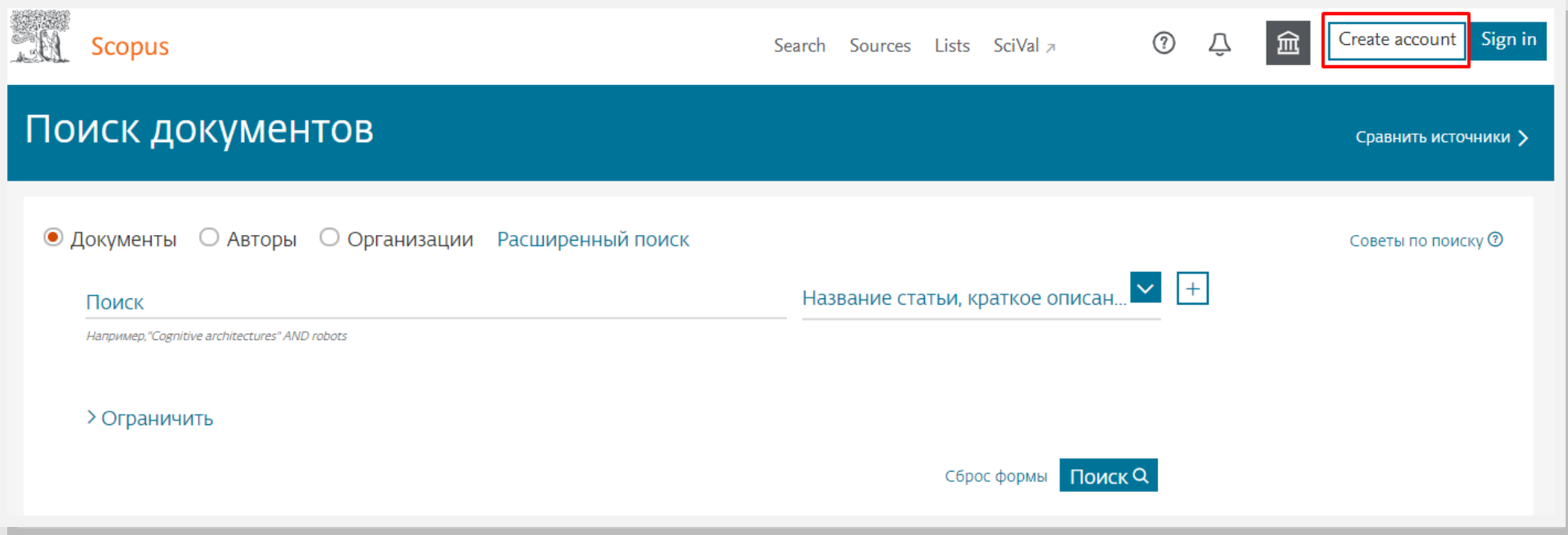

#### 1. Ввести свою электронную почту и нажать **«Продолжить»**

2. Ввести информацию (Имя, Фамилия, пароль) и нажать **«Зарегистрироваться»**.

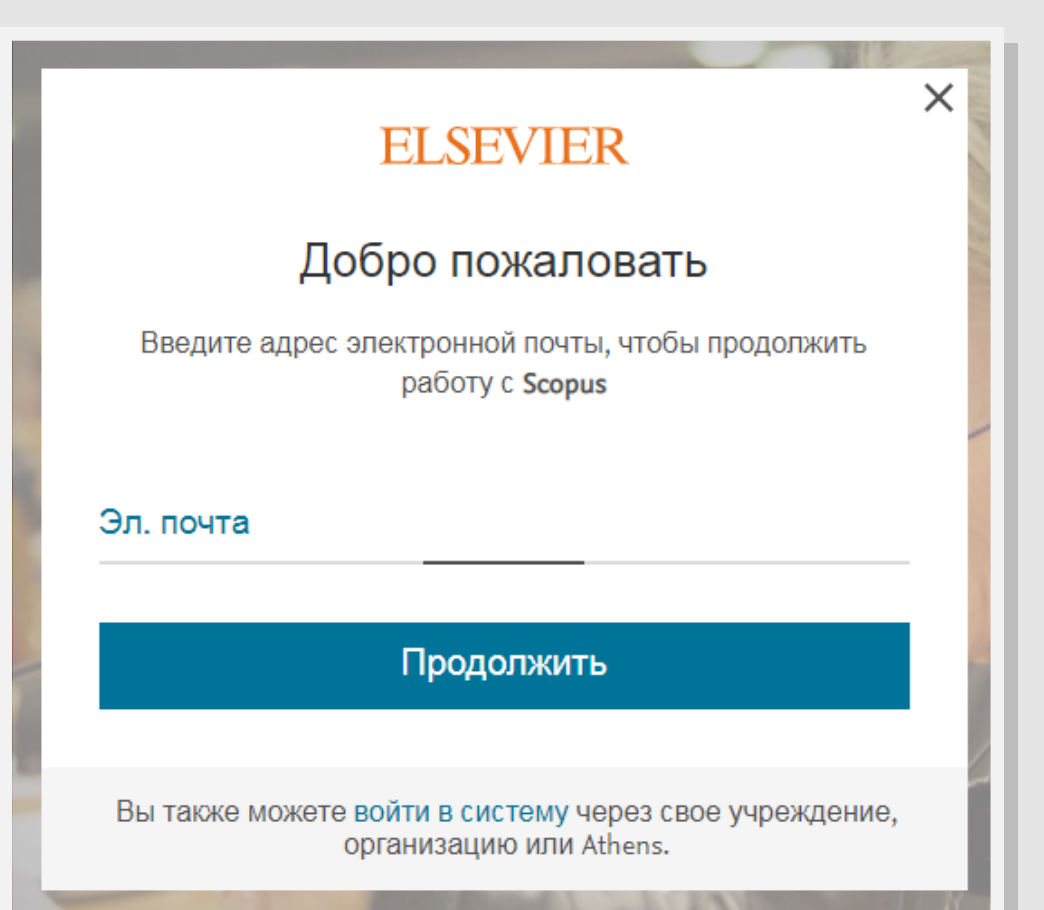

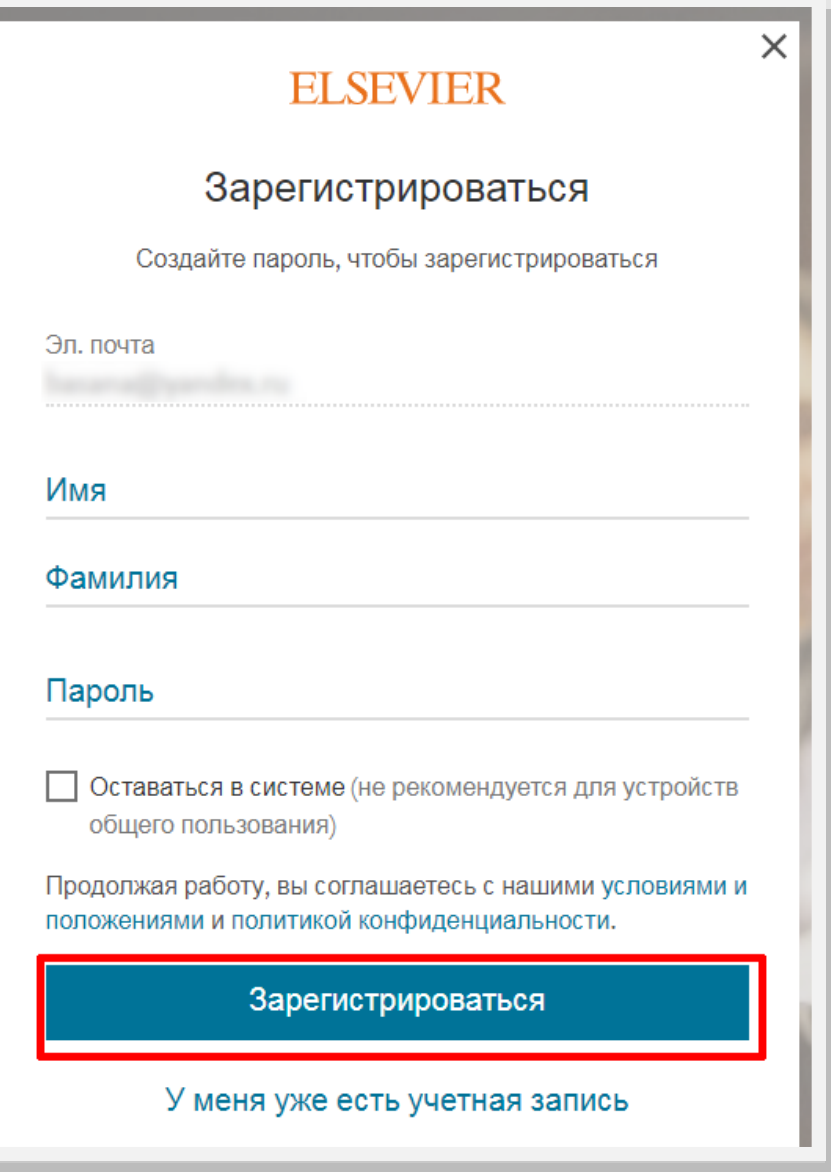

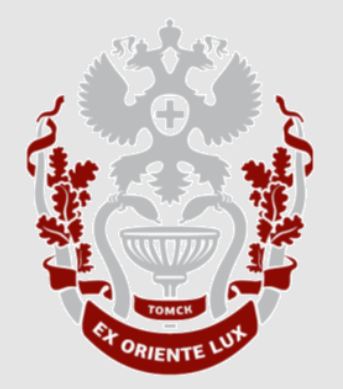

### **Как сменить или восстановить пароль в Scopus?**

**НАУЧНО-МЕДИЦИНСКАЯ БИБЛИОТЕКА СИБГМУ**

#### На главной странице <https://www.scopus.com/> нажать кнопку **«Create account»**

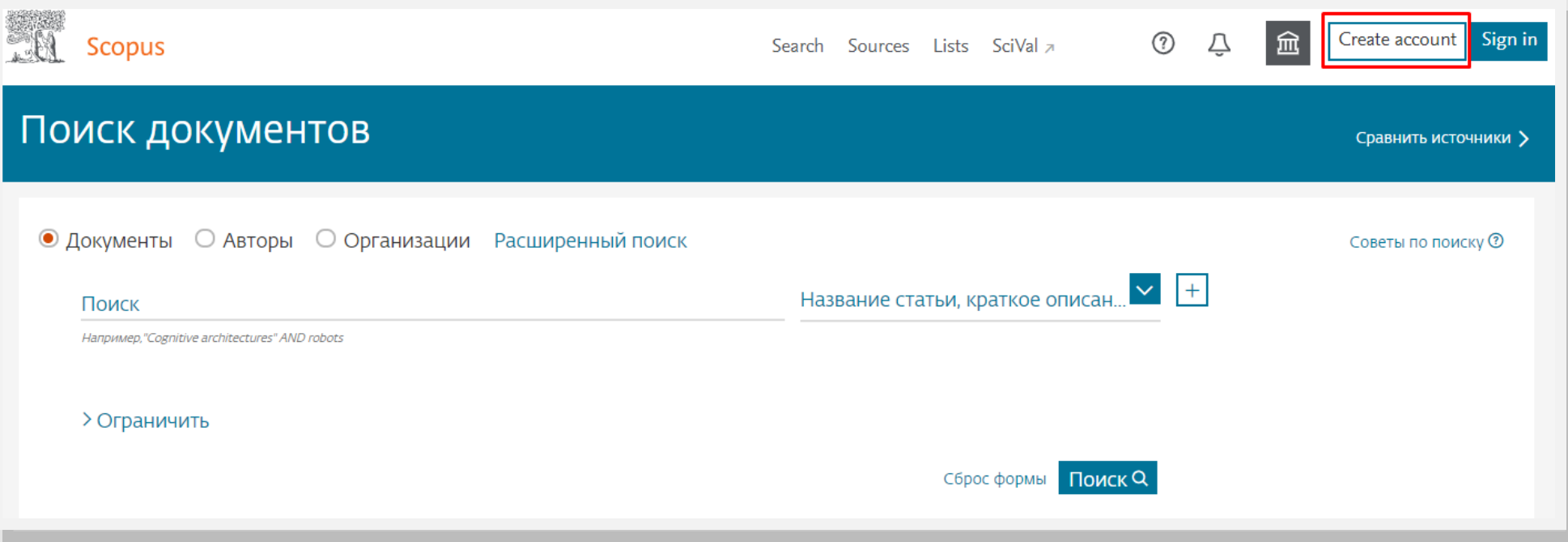

- 1. Ввести электронную почту, указанную при регистрации и нажать **«Продолжить».**
- 2. Нажать **«Забыли пароль?»** × **EI SEVIER**  $\times$ Войти в систему **EI SEVIER** Введите пароль, чтобы войти в систему в Scopus Добро пожаловать Эл. почта Введите адрес электронной почты, чтобы продолжить работу с Scopus Пароль Эл. почта Забыли пароль Продолжить Оставаться в системе (не рекомендуется для устройств общего пользования) Войти в систему Вы также можете войти в систему через свое учреждение, организацию или Athens. Войти с другими учетными данными

# Нажать **«Отправить мне ссылку»**

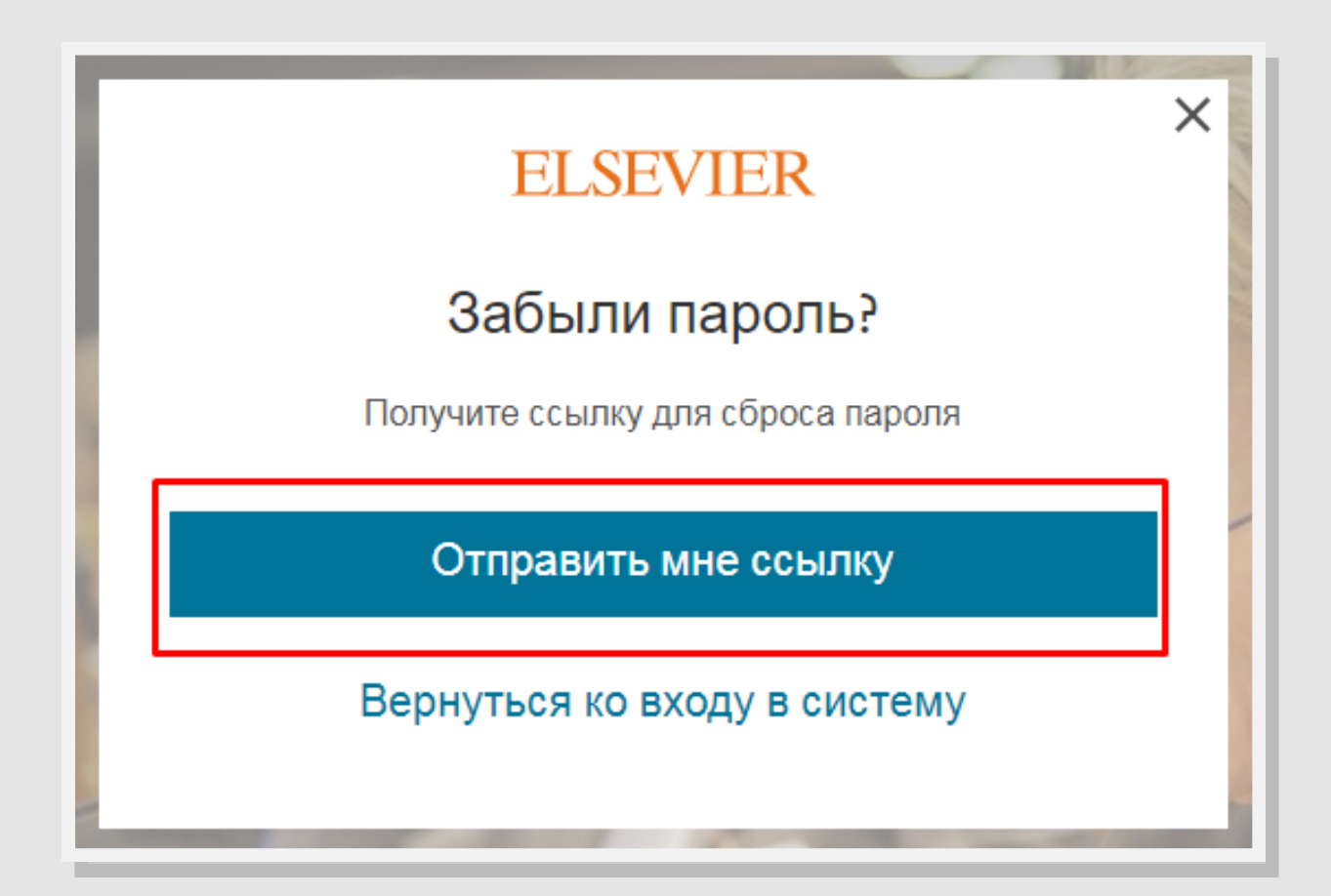

**СИБИРСКИЙ ГОСУДАРСТВЕННЫЙ МЕДИЦИНСКИЙ УНИВЕРСИТЕТ**

- **1.** На электронную почту придёт сообщение о сбросе пароля. Нажать **«Сбросить Пароль».**
- 2. Придумать новый пароль и нажать **«Сохранить мой новый пароль»**

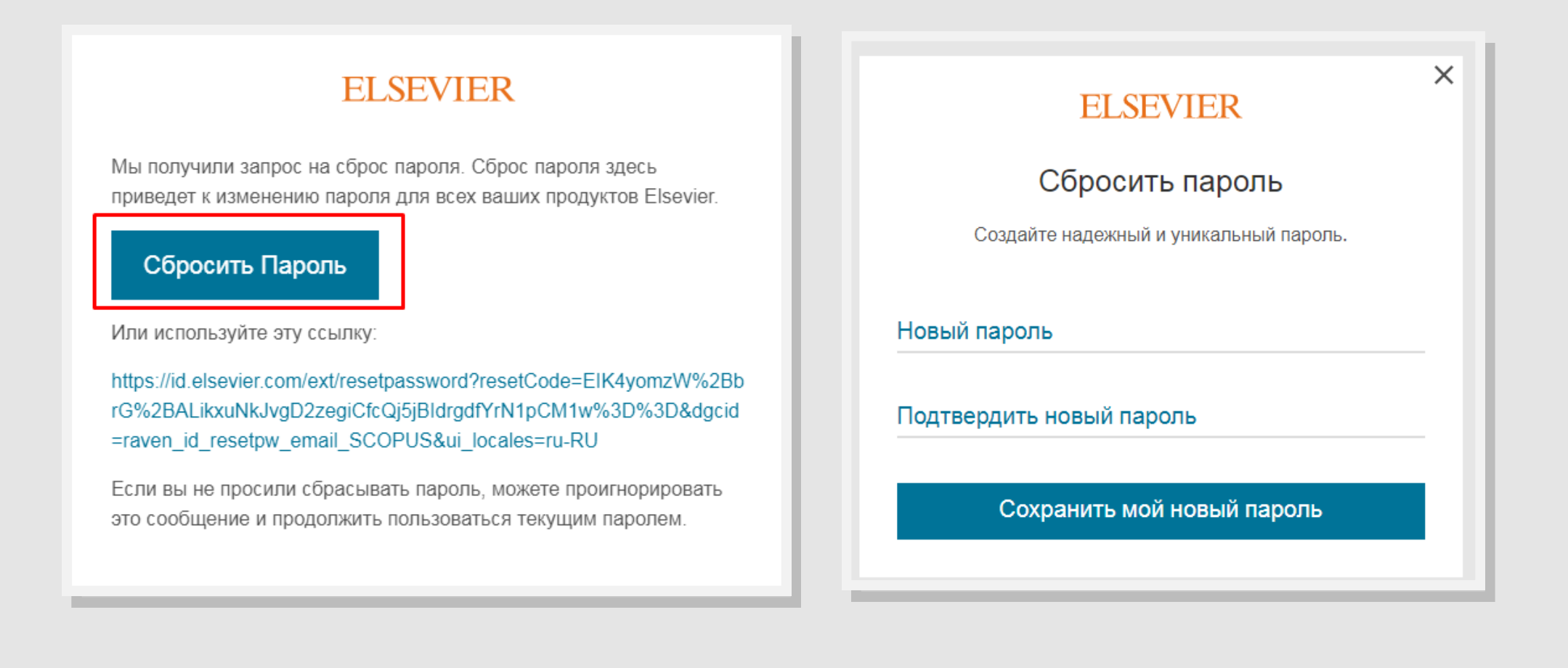

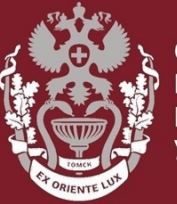

СИБИРСКИЙ **ГОСУДАРСТВЕННЫЙ МЕДИЦИНСКИЙ VHIARFPCUTFT** 

### **Как зарегистрироваться в Scopus?**

## **Как сменить и восстановить пароль?**

Бочарова Алёна Михайловна, зав. отделом Научно-медицинской библиотеки.

Вопросы – info@medlib.tomsk.ru